# **THE OFFICIAL COPENHAGEN CITY CARD**

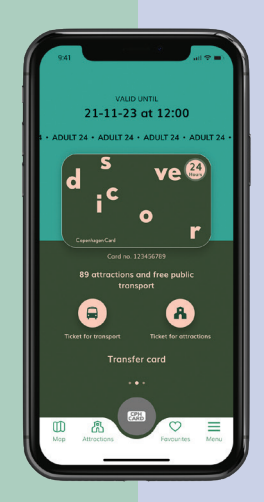

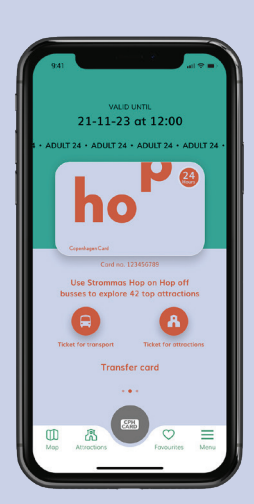

## **TÉLÉCHARGEZ VOTRE COPENHAGEN CARD SUR VOTRE SMARTPHONE**

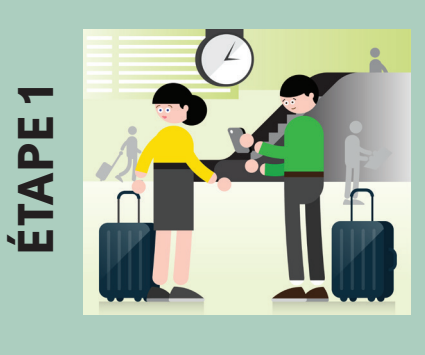

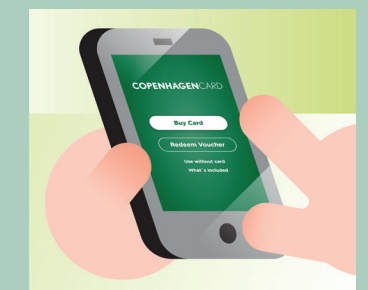

**ÉTAPE 2**

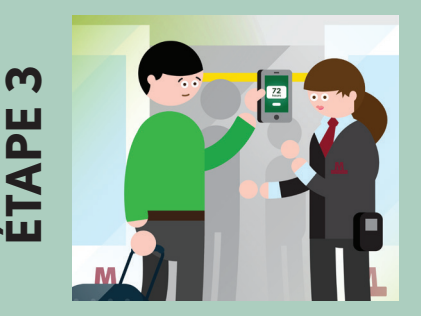

#### **TÉLÉCHARGEZ L'APPLICATION SUR VOTRE TÉLÉPHONE**

Vous pouvez facilement télécharger l'application gratuite, CPH Card, pour iOS ou Android et obtenir immédiatement votre Copenhagen Card. Une fois la carte activée, vous pouvez utiliser l'application hors ligne et en mode avion. Veillez à ne pas activer votre carte avant d'être prêt à partir à l'aventure !

#### **ACHETEZ OU ÉCHANGEZ**

Si vous avez acheté votre carte numérique sur notre site Internet, vous pouvez facilement la transférer sur votre téléphone en saisissant le numéro de référence que vous avez reçu dans votre e-mail de confirmation. Si vous achetez votre forfait Copenhagen Card directement sur votre smartphone, il vous suffit de l'activer dans l'application.

#### **ACTIVEZ LA CARTE ET PROFITEZ-EN !**

Lorsque vous êtes prêt à explorer Copenhague, n'oubliez pas de balayer la carte pour l'activer avant de l'utiliser.

Scannez le code à barre de votre carte numérique Copenhagen Card à chaque attraction et montrez-la à la demande des contrôleurs de transport.

### **COMMENT TRANSFE-RER UNE CARTE ?**

Vous pouvez conserver toutes les cartes sur votre téléphone ou transférer une carte à la personne qui vous accompagne. Vous trouverez vos Copenhagen Cards sous «My cards » (Mes cartes) dans l'application.

Si vous faites partie d'un groupe plus restreint et que vous prévoyez de rester ensemble tout au long de votre séjour, il ne sera pas difficile d'avoir plusieurs cartes sur un même téléphone.

Veuillez noter que vous ne pouvez transférer une carte qu'une seule fois et qu'une fois activée, elle ne peut plus être transférée.

#### **Pour effectuer le transfert, veuillez suivre les étapes ci-dessous :**

- Allez dans «My cards» (Mes cartes)
- Appuyez sur « Transfer card » (Transférer la carte) et suivez les instructions
- La ou les personnes qui vous accompagne(nt) doit/doivent aller dans «Menu » dans son application et appuyer sur «Receive card » (Recevoir la carte )
- Un code QR s'affiche. Scannez le code QR et confirmez le transfert.

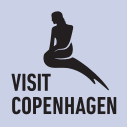